# **Shared: Import/Extract Administrator**

# **User Guide**

Last Revised: March 15, 2024

Applies to these SAP Concur solutions:

| X  | F٠ | v | n | ۵ | n | c | _ |
|----|----|---|---|---|---|---|---|
| /\ | ┖. | ^ | ப | ᆮ |   | 3 | ᆫ |

- ☐ Standard edition

#### ☐ Travel

- ☐ Professional/Premium edition
- ☐ Standard edition

#### imes Invoice

- ☐ Standard edition

#### ⊠ Request

- ☑ Professional/Premium edition
- ☐ Standard edition

# **Table of Contents**

| Section 1: Permissions                                        | 1  |
|---------------------------------------------------------------|----|
| Section 2: Overview                                           | 1  |
| Import/Extract Monitor vs Import/Extract Administrator        | 1  |
| Configure Extracts, Company Card, System Log – Classic UI     | 2  |
| Role Required                                                 | 2  |
| Section 3: Upload and Download Files                          | 2  |
| Getting Started                                               | 2  |
| Guidelines – Uploading Import Files                           | 2  |
| Guidelines – Downloading Extract Files                        | 3  |
| Estimated Times for Import Upload and Import Job Start        | 3  |
| Configuration – Upload and Download                           |    |
| Allow Upload and/or Download Allow On-Demand Card Feed Upload |    |
|                                                               |    |
| Section 4: Access the Import/Extract Administrator            | 4  |
| Section 5: View and Manage Imports                            | 5  |
| View Import Run Details                                       |    |
| Upload Import Data                                            |    |
| Upload<br>View Upload History                                 |    |
| Create a New Import Definition                                | 11 |
| Create an Import Definition                                   |    |
| Relative Path Reference                                       |    |
| Modify an Existing Import Definition                          | 16 |
| Remove an Import Definition                                   | 17 |
| Section 6: View and Manage Extracts and Archives              | 18 |
| View Extract and Archive Run Information                      | 18 |
| Obtain the Extract Download                                   | 23 |
| Section 7: Download Extracted User Data                       | 25 |
| Section 8: Schedule a Job                                     | 26 |
| Section 9: Run a Job Manually                                 | 28 |

# **Revision History**

| Date               | Notes/Comments/Changes                                                                                                    |
|--------------------|----------------------------------------------------------------------------------------------------|
| March 15, 2024     | Added section on User Data Extracts.                                                                                                    |
| January 21, 2022   | Updated the copyright year; no other changes; cover date not updated                                                                                                    |
| April 15, 2021     | Updated the copyright year; no other changes; cover date not updated                                                                                                    |
| April 27, 2020     | Renamed the Authorization Request check box to Request on the guide's title page; cover date not updated                                                                                                    |
| January 15, 2020   | Updated the copyright; no other changes; cover date not updated                                                                                                    |
| August 29, 2019    | Clarified that the Import/Extract Administrator role is available to Concur internal staff only.                                                                                                    |
| April 2, 2019      | Changed the term "Concur" to "SAP Concur".                                                                                                    |
| February 12, 2019  | Updated the copyright; no other changes; cover date not updated                                                                                                    |
| April 16, 2018     | Changed the check boxes on the front cover; no other changes; cover date not updated                                                                                                    |
| January 26, 2018   | Updated the copyright; no other changes; cover date not updated                                                                                                    |
| December 15, 2016  | Changed copyright and cover; no other content changes.                                                                                                    |
| December 9, 2016   | A new confirmation message is now displayed with the Run Now function is used.                                                                                                    |
| September 23, 2016 | Added a Note that the difference between the Record Count and the Last File Fun Record Count is that the Record Count is based on the Journal Key, while the Last File Run Record Count is based on the total number of line item entries in the extract file.                                                                                                    |
| March 18, 2016     | Added a note to the <i>View Extract and Archive Run Information</i> section stating that if the extract run completed with warnings, clicking View (from the Summary column) may display this message: No data found for this extract run. This extract run did not generate a new file but has fixed a previously failed extract, run #. The fixed data will be added to the next extract. |
| January 25, 2016   | Changed references to the import/extract guide; no other changes                                                                                                    |
| May 15, 2015       | Updated the Configuration—Upload and Download section.                                                                                                    |
| May 1, 2015        | Updated the Obtain the Extract Download section.                                                                                                    |
| April 17, 2015     | Changed the name of Concur Insight to Analysis/Intelligence; no other content changes                                                                                                    |
| February 6, 2015   | Added information about the HMC setting to allow the upload of company card transactions                                                                                                    |
| January 16, 2015   | Added information about the <b>Send to Excel</b> button                                                                                                    |
|                    | l                                                                                                    |
| December 2, 2014   | Added overview information about upload and download                                                                                                    |

| Date              | Notes/Comments/Changes                                                                                                    | Ì |
|-------------------|----------------------------------------------------------------------------------------------------|---|
| November 26, 2014 | Initial publication                                                                                                    | ı |
|                   | The name of the tool and the associated user role has changed from Integration Administrator to Import/Extract Administrator. |   |

# **Import/Extract Administrator**

**NOTE:** Multiple SAP Concur product versions and UI themes are available, so this content might contain images or procedures that do not precisely match your implementation. For example, when SAP Fiori UI themes are implemented, home page navigation is consolidated under the SAP Concur Home menu.

## **Section 1: Permissions**

A company administrator may or may not have the correct permissions to use this feature. The administrator may have limited permissions, for example, they can affect only certain groups and/or use only certain options (view but not create or edit).

If a company administrator needs to use this feature and does not have the proper permissions, they should contact the company's SAP Concur administrator.

In addition, the administrator should be aware that some of the tasks described in this guide can be completed only by SAP Concur. In this case, the client must initiate a service request with SAP Concur support.

## **Section 2: Overview**

The Import/Extract Administrator tool is used for integrations between SAP Concur and a client's external systems. Generally, integrations include importing data from an external source (such as employee information from an HR database), consolidating and moving data to a reporting database (for use with Analysis/Intelligence; formerly Concur Insight), or extracting data for import into a client's financial system.

# Import/Extract Monitor vs Import/Extract Administrator

There are two similar tools: the Import/Extract Monitor and the Import/Extract Administrator.

The Import/Extract Monitor tool allows a user (generally a client) to:

- View, but not modify, the import/extract/archive run information
- Depending on the client's configuration:
  - Upload import data
  - Download extract data
- For more information, refer to Upload and Download Files in this guide and the Shared: Import/Extract Monitor User Guide.

The Import/Extract Administrator tool allows a user to complete all of the tasks of the Import/Extract Monitor as well as create, edit, and delete jobs and schedules.

**NOTE:** The Import/Extract Administrator tool is available *only* to SAP Concur internal staff for implementation, testing, and ongoing support.

# Configure Extracts, Company Card, System Log - Classic UI

Note that the Configure Extracts, Company Cards, and System Log portion of the legacy Integration Administrator tool are still in the **classic** user interface.

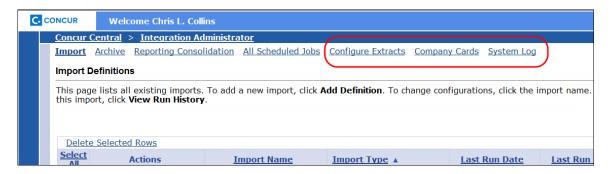

## **Role Required**

To access the Import/Extract Administrator tool, the user must be assigned the Import/Extract Administrator role. It is available on the **Expense**, **Request**, or **Invoice** tab in User Permissions.

Refer to the Shared: User Administration User Guide.

# **Section 3: Upload and Download Files**

Depending on the client's configuration, the client may be able to *upload* import files from a local machine to SAP Concur as well as *download* extract files from SAP Concur to a local machine. This process may be used instead the FTP process that requires encryption.

Refer to Configuration – Upload and Download below.

# **Getting Started**

An SAP Concur Implementation Consultant must first activate required functionality before files can be transmitted. When submitting a request, note that a request must be made **separately** for the Test and Production environments – site setting changes in one environment cannot be migrated to the other environment by the SIMPEX process.

## **Guidelines - Uploading Import Files**

Note the following guidelines when uploading import files:

- The process does **not** require the uploaded file to be encrypted.
- The import file must be in the specified format and layout.
  - For information about format and layout of import files, refer to the import and extract file specifications.
- The import file should follow a consistent naming convention for archiving purposes.
- One or more files may be included in a ZIP file, but note that:
  - If more than one file is included, each must be of the same type (List, etc.).
  - The ZIP file must not be password protected.
- The web-based protocol HTTPS (SSL) is used to transmit the file(s). Because of this, file size should be limited to a maximum of 20 Megabytes (MB).

**NOTE:** If you are uploading a file (for example, a .csv file) that is 20 MB or more, consider zipping the file. Ensure that the zipped file is 20 MB or less and then upload the zip file.

- If importing double-byte characters (Chinese, Japanese, etc.), the import file must be UTF-8 (Unicode) encoded; otherwise ANSI encoding is sufficient.
- The ability to upload credit card feeds on demand is disabled by default because card feeds are managed by the card vendor and SAP Concur – they are never uploaded by the client. SAP Concur internally allows on-demand upload of card feeds for implementation, testing, and troubleshooting purposes.
  - Refer to Configuration Upload and Download below.

# **Guidelines – Downloading Extract Files**

Note the following guidelines when downloading extract files:

- If the client uses scheduled Over Night Processing (ONP), the extract file should be downloaded after 5:00 AM the following day.
- Once the file is downloaded, it is no longer available for subsequent downloads the file can be downloaded only once.
- The process does not encrypt the file the client receives.
- The file is received in the correct format and layout.
- The file is ANSI encoded unless notice is given to SAP Concur to provide the file in UTF-8 (Unicode) format for double-byte character sets.

# **Estimated Times for Import Upload and Import Job Start**

The amount of time and when an import file should be uploaded is dependent on the environment type the file is uploaded to:

- **TEST environment:** On average, the file upload process may take anywhere between 2 30 minutes depending on the size of the file being uploaded. The import job is initiated a few minutes after the import file upload is completed.
- **PRODUCTION environment:** On average, the file upload process may take anywhere between 2 30 minutes depending on the size of the file being uploaded. The import job is initiated within the client's Over Night Processing (ONP) window as part of the standard production processes starting at 6:00 PM. This means that the file should be uploaded **prior** to 6:00 PM if the import job should be run on the same day the file is uploaded.

## Configuration - Upload and Download

### Allow Upload and/or Download

To allow data upload and/or download:

In the SAP Concur-internal management console, SAP Concur sets the **Allow File Upload** and/or **Allow File Download** options (on the **Settings** page) to *Yes*. These settings apply globally to all users with the Import/Extract Monitor user role.

#### Allow On-Demand Card Feed Upload

The ability to upload credit card feeds on demand is disabled by default because card feeds are managed by the card vendor and SAP Concur – they are never uploaded by the client. SAP Concur can, however, allow it for implementation, testing, and troubleshooting purposes.

To allow card feed upload:

In the SAP Concur-internal management console, SAP Concur sets the **Allow Manual Card Data Upload** option (on the **Settings** page) to *Yes*.

# **Section 4: Access the Import/Extract Administrator**

- To access the tool:
  - 1. Click Administration > Company > Tools.

**NOTE:** Depending on your permissions, the page may appear immediately after you click **Administration**.

2. Click **Import/Extract Administrator** (left menu). The **Import/Extract Administrator** page appears.

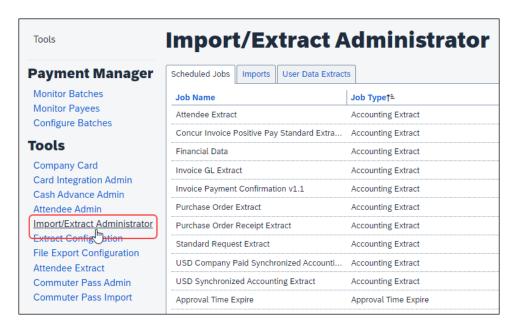

The page contains two tabs: **Scheduled Jobs** and **Imports**.

# **Section 5: View and Manage Imports**

Use the **Imports** tab to:

- View import run details
- Upload import data (depending on configuration)
- Create a new import definition
- Modify an existing import definition
- Remove an import definition
- Schedule a job
  - Refer to *Schedule a Job* in this guide.
- Run a job manually
  - Refer to Run a Job Manually in this guide.

## **View Import Run Details**

- To view import run details:
  - 1. On the **Import/Extract Administrator** page, click the **Imports** tab.

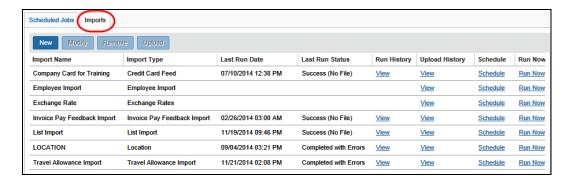

2. In the **Run History** column, click **View** for the desired job.

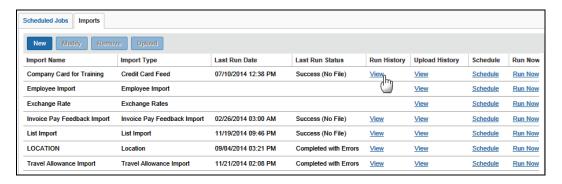

#### The **Import Run History** page appears.

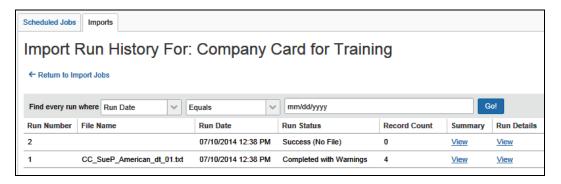

The following information appears on this page.

| Column       | Description/Action                                                                   |
|--------------|--------------------------------------------------------------------------------------|
| Run Number   | Unique run ID number                                                                 |
| File Name    | File name of the file that was imported                                              |
| Run Date     | Start date for the run <b>NOTE:</b> The data is sorted by this column, newest first. |
| Run Status   | Status for the run                                                                   |
| Record Count | Detail record count for this run                                                     |
| Summary      | Click <b>View</b> to see the summary.                                                |
| Run Details  | Click <b>View</b> to see the run details.                                            |

3. To view the **summary** information, click **View** in the **Summary** column on the **Import Run History** page.

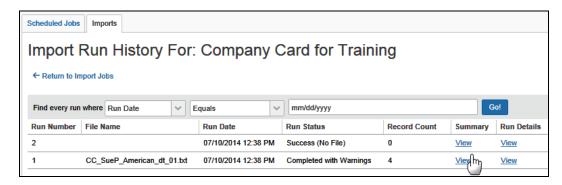

The **Import Run Summary** page appears.

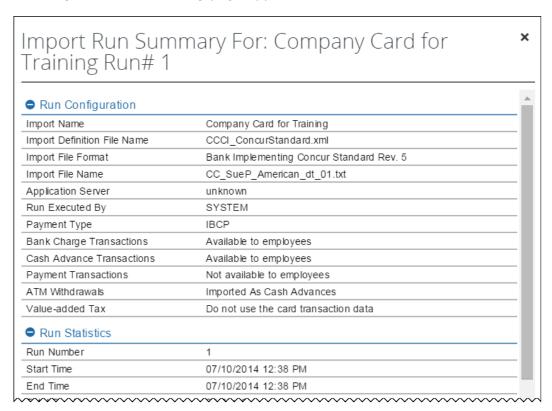

The information provided on this page varies depending on the type of import. Regardless, the following information appears.

| Field                          | Description/Action                            |
|--------------------------------|-----------------------------------------------|
| Run Configuration              |                                               |
| Import Name                    | Name of the import                            |
| Import Definition File<br>Name | File name of the file that defines the import |
| Import File Name               | File name of the import file                  |

Shared: Import/Export Administrator User Guide

Last Revised: March 15, 2024

| Field              | Description/Action                                                                                         |
|--------------------|----------------------------------------------------------------------------------------------------|
| Application Server | Name of the application server; probably hidden                                                            |
| Run Executed By    | Name of the admin who ran the import                                                                       |
| Run Statistics     |                                                                                                    |
| Run Number         | Unique run ID                                                                                              |
| Start Time         | Start date/time for the run                                                                                |
| End Time           | End date/time for the run                                                                                  |
| Total Run Time     | Duration of the run                                                                                        |
| Status             | Status of the run                                                                                          |
| Records Count      | Count of records included in the detail section of the import file (not including any records with errors) |
| Error Count        | Number of errors logged during this run                                                                    |
| Warning Count      | Number of records with warnings                                                                            |

When done, click the close button (upper-right corner). The **Import Run History** page appears.

4. To view the *run detail* information, click **View** in the **Run Details** column on the **Import Run History** page.

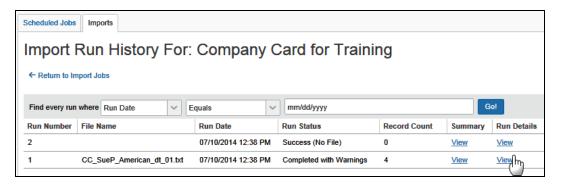

The **Import Run Details** page appears.

8

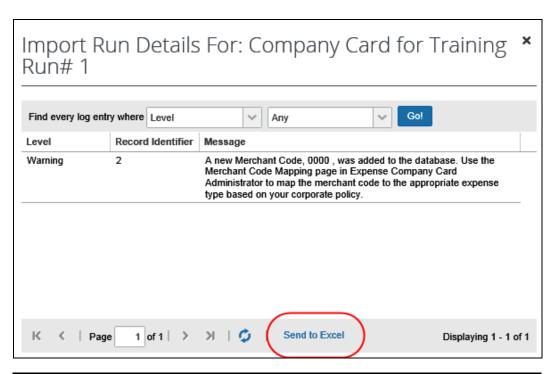

| Column            | Description/Action                 |
|-------------------|------------------------------------|
| Level             | Info, Error, or Warning            |
| Record Identifier | Record associated with the error   |
| Message           | Text message created for the error |

**NOTE:** There are no details if the import was successful.

If the list is lengthy and if you want to review the information in Excel, click **Send to Excel**.

When done, click the close button (upper-right corner). The **Import Run History** page appears.

5. Click the **Return to Import Jobs** link. The **Imports** tab appears.

# **Upload Import Data**

#### **Upload**

#### To upload import data:

1. On the **Imports** tab, click the desired import, such as Travel Allowance Import.

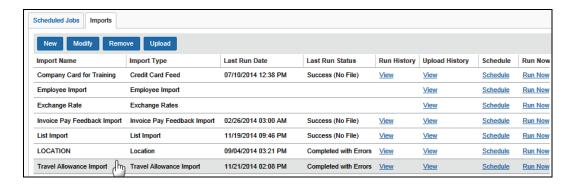

The **Upload** button becomes available.

**NOTE:** If the **Upload** button is not available for card feeds, refer to *Configuration – Upload and Download* in this guide.

2. Click **Upload**. The **Upload File** window appears.

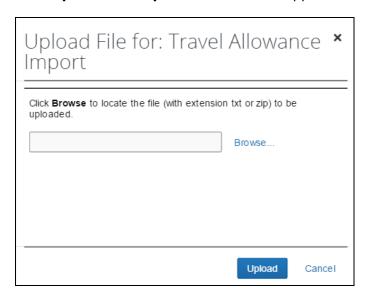

- 3. Locate the desired file.
- 4. Click **Upload**. If the file successfully uploads, a confirmation message appears.
- 5. Close the confirmation message and verify the status and run history, as described on the previous pages.

#### **View Upload History**

- To view upload history:
  - 1. On the **Imports** tab, click **View** in the **Upload History** column.

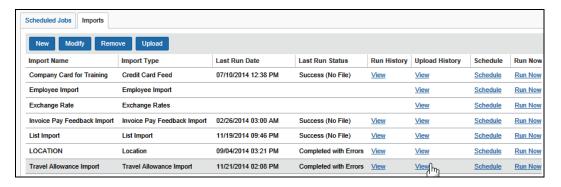

#### The **File Upload History** page appears.

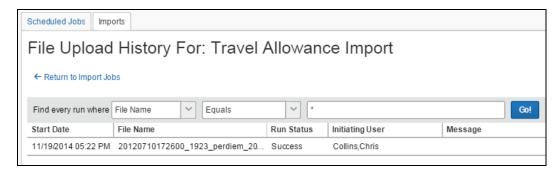

The following information appears.

| Column          | Description/Action                         |
|-----------------|--------------------------------------------|
| Start Date      | Start date for the run                     |
| File Name       | File name of the file that was imported    |
| Run Status      | Status for the run                         |
| Initiating User | Admin who initiated the job                |
| Message         | Text message created for the error, if any |

2. Click the **Return to Import Jobs** link. The **Imports** tab appears.

## **Create a New Import Definition**

## Create an Import Definition

- To create a new import definition:
  - 1. On the **Imports** tab, click **New**.

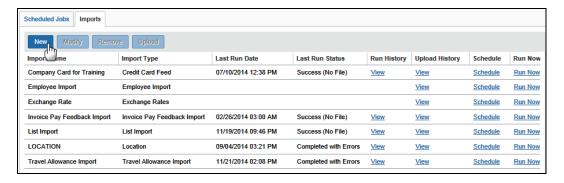

#### This page appears.

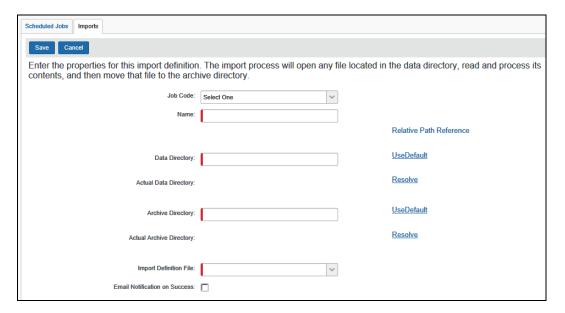

2. Complete the appropriate fields.

| Field             | Description/Action                                                                                                    |
|-------------------|----------------------------------------------------------------------------------------------------|
| Job Code          | Select the file type to import. The page refreshes and fields associated with the import type appear.                                                                                                    |
| Name              | Enter a unique name for this import.                                                                                                    |
| Data<br>Directory | The system creates the name of the data directory using a relative path for where the data files, such as XML files, customizations, and so on, are stored. The actual path is displayed in the <b>Actual Data Directory</b> field. |
|                   | Best Practice: Always use the default path name on new jobs.                                                                                                    |

| Field                | Description/Action                                                                                                    |
|----------------------|----------------------------------------------------------------------------------------------------|
|                      | Relative Paths                                                                                                    |
|                      | If you use relative path values, you must use this format:                                                                                                    |
|                      | <ul> <li><name of="" replacement="" value="">\<name 2nd="" of="" replacement<br="">value&gt; and so on</name></name></li> </ul>                                                                                                    |
|                      | <ul> <li>You can use combinations of replacement values and hard<br/>values together: <name of="" replacement="" value="">\importname</name></li> </ul>                                                                                                    |
|                      | If you change the relative path, you must click the <b>Resolve</b> link beside the <b>Actual Data Directory</b> field in order to see the change in that field while you are editing; otherwise, you will see the change after the page is saved.                                                                                       |
|                      | You can look up a list of the values by clicking the <b>Relative Path Reference</b> link.                                                                                                    |
|                      | For more information on relative paths and the <b>Relative Path Reference</b> link, refer to the <i>Relative Paths</i> section at the end of this procedure.                                                                                                    |
|                      | Click the <b>Use Default</b> link to revert to the default root path from the CTH_RELATIVE_PATHS table.                                                                                                    |
| Actual Data          | The converted value (the actual path) of the data directory.                                                                                                    |
| Directory            | Click the <b>Resolve</b> link to take the value from the data directory path and convert it into the absolute value. The system will resolve the path every time the job is run. You do not have to click the <b>Resolve</b> link before saving a job definition, but it is a good practice to do so – to double-check the actual path. |
|                      | <b>NOTE:</b> After the job is saved, the actual path will always appear on the job definition screen while editing.                                                                                                    |
| Archive<br>Directory | When you exit the <b>Data Directory</b> field, the name of the archive directory appears automatically.                                                                                                    |
|                      | <b>NOTE:</b> If this directory does not already exist, the system will create it.                                                                                                    |
|                      | Best Practice: Do not change the name.                                                                                                    |
|                      | Relative Paths                                                                                                    |
|                      | If you use relative path values, you must use this format:                                                                                                    |
|                      | <name of="" replacement="" value="">\<name 2nd="" of="" replacement<br="">value&gt; and so on</name></name>                                                                                                    |
|                      | <ul> <li>You can use combinations of replacement values and hard<br/>values together: <name of="" replacement="" value="">\importname</name></li> </ul>                                                                                                    |
|                      | If you change the relative path, you must click the <b>Resolve</b> link beside the <b>Actual Archive Directory</b> field in order to see the change in that field while you are editing; otherwise, you will see the change after the page is saved.                                                                                    |
|                      | You can look up a list of the values by clicking the <b>Relative Path Reference</b> link.                                                                                                    |
|                      | For more information on relative paths and the <b>Relative Path Reference</b> link, refer to the <i>Relative Paths</i> section at the end of this procedure.                                                                                                    |
|                      | Click the <b>Use Default</b> link to revert to the default root path from the CTH_RELATIVE_PATHS table.                                                                                                    |

| Field                                                   | Description/Action                                                                                                    |
|---------------------------------------------------------|----------------------------------------------------------------------------------------------------|
| Actual<br>Archive<br>Directory                          | The converted value (the actual path) of the archive directory.  Click the <b>Resolve</b> link to take the value from the data directory path and convert it into the absolute value. The system will resolve the path every time the job is run. You do not have to click the <b>Resolve</b> link before saving a job definition, but it is a good practice to do so – to double-check the actual path. <b>NOTE:</b> After the job is saved, the actual path will always appear on the job definition screen while editing. |
| Import<br>Definition<br>File                            | Select the import definition file you will use (depending on the import, there may be several).  NOTE: If the administrator created and then edited a copy of this file, then select the copy.                                                                                                    |
| <fields for="" import="" specific="" types=""></fields> | Additional field may appear based on the selected import type (job code).                                                                                                    |
|                                                         | <ul> <li>For attendee, employee, and list imports:</li> <li>Delimiter: Choose the delimiter that will act as the separating character between data values in the record row:</li> <li>Comma</li> <li>Pipe</li> </ul>                                                                                                    |
|                                                         | Tab (not available for List import)  For credit card feeds:                                                                                                    |
|                                                         | <ul> <li>Card Type: Select the card type from the list.</li> <li>NOTE: Selected cards allow either view-only access or hide this list completely (for example card member list feed types or American Express).</li> <li>Payment Type Key: Select from the list.</li> <li>Card Icon To Display: Select the desired icon.</li> <li>File Prefixes: Enter as appropriate.</li> </ul>                                                                                                    |
|                                                         | <ul> <li>Allow use of value-added tax from the card transition:         Select as appropriate.</li> <li>Import billing address information when available: Select</li> </ul>                                                                                                    |
|                                                         | as appropriate.                                                                                                    |
|                                                         | <ul> <li>For invoice import:</li> <li>Default Policy: Select as appropriate.</li> <li>Default Currency: Select as appropriate.</li> <li>Default Ledger: Select as appropriate.</li> </ul>                                                                                                    |
|                                                         | Data Source: Select as appropriate.                                                                                                    |

| Field                               | Description/Action                                                                                                    |
|-------------------------------------|----------------------------------------------------------------------------------------------------|
| Email<br>Notification<br>on Success | If you select this check box, the system sends an email to each user assigned the role of Import/Extract Administrator if the run:  • Completes successfully |
|                                     | • Fails or                                                                                                    |
|                                     | Completes with errors                                                                                                    |
|                                     | If you clear this check box, the system sends an email to each user assigned the role of Import/Extract Administrator if the run:  • Fails                   |
|                                     | or                                                                                                    |
|                                     | Completes with errors                                                                                                    |

3. Click Save.

#### Unable to Resolve

The following warning message appears if the system cannot resolve the actual path:

#### Warning

```
Parameter 'DEFAULT_JOB_DAT' was not found in
CTH_PATH_REPLACEMENT_VALUES. Parameters:
@pathName='<DEFAULT_JOB_DAT>\Customer1Amex';
@entityCode='p0000010enyp'; @jobCode='CARD_FEED'; @fullyResolve='0';
@webContext='NULL'
```

**NOTE:** Pay close attention to the first parameter in single quotes. This indicates which part of the path does not exactly match a relative path replacement value. In this example, the DEFAULT\_JOB\_DAT should be DEFAULT\_JOB\_DATA.

#### Relative Path Reference

Within the Import/Extract Administrator (and any place in the system that requires a file location and path name), the path is saved as a relative path rather than an absolute path or direct path, such as c:\data. The system dynamically determines where to look based on where the entity is running the application. A relative path dynamically determines the path name using replacement values.

For each entity, the system knows – from the entity definition – the root path for the batch server and the root path for the entity. The relative paths also need to know specifics for the job they are running, such as folder in which the data files reside. Relative paths use standard file paths to know beyond the root paths, where to look for each type of job.

The replacement values are specific names used within the file location field. To obtain a list of those values, click the **Relative Path Reference** link on every job definition page.

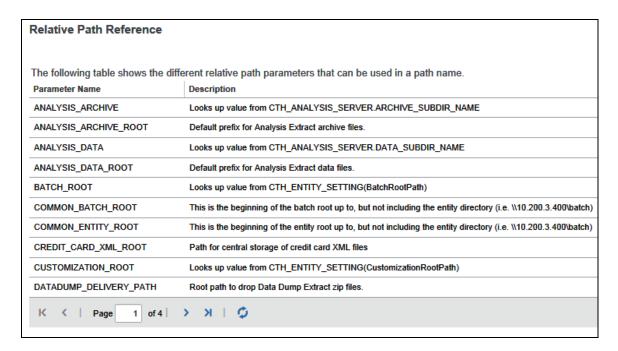

#### FORMAT OF THE RELATIVE PATH VALUES

The format of the path fields should follow this format:

<name of replacement value>\<name of 2nd replacement value>

You can use combinations of replacement values and hard values together:

<name of replacement value>\extractname

# **Modify an Existing Import Definition**

- To modify a definition:
  - 1. On the **Imports** tab, either:
    - Click the desired import and then click Modify.
       or -
    - Double-click the desired import.

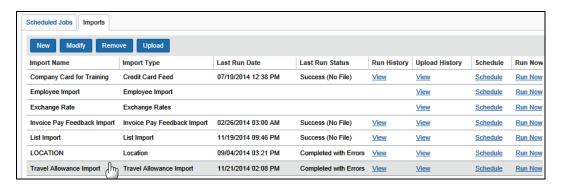

This page appears.

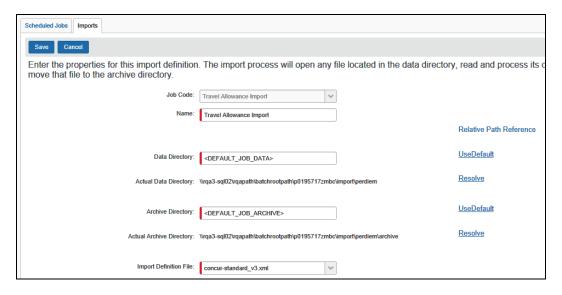

- 2. Make the desired changes, based on the field definitions in *Create an Import Definition*.
- 3. Click Save.

## **Remove an Import Definition**

#### To remove a definition:

1. On the **Imports** tab, click the desired import, such as Travel Allowance Import. The **Remove** button becomes available.

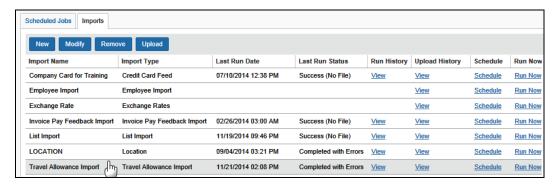

2. Click Remove.

# **Section 6: View and Manage Extracts and Archives**

#### **View Extract and Archive Run Information**

Use the **Scheduled Jobs** tab to view import, extract, and archive job run information.

**NOTE:** For imports, you can also use the **Imports** tab.

#### To view run history:

1. On the **Import/Extract Administrator** page, click the **Scheduled Jobs** tab (if it is not already selected).

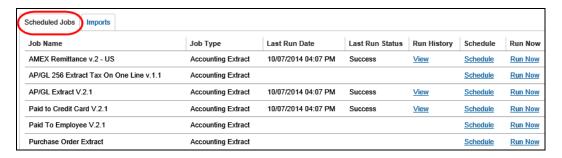

2. In the **Run History** column, click **View** for the desired job, for example, the AP/GL Extract V.2.1.

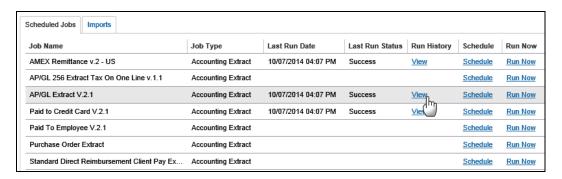

#### The **Extract Run History** page appears.

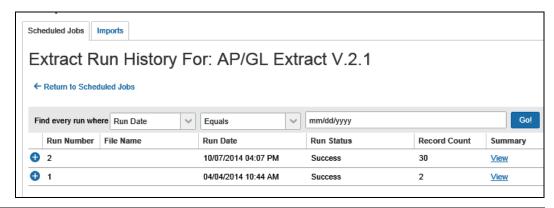

The following information appears on this page.

| Column       | Description/Action                                            |
|--------------|---------------------------------------------------------------|
| Run Number   | Unique run ID number                                          |
| File Name    | (This field is blank for extracts and archives.)              |
| Run Date     | Start date for the run                                        |
|              | <b>NOTE:</b> The data is sorted by this column, newest first. |
| Run Status   | Status for the run                                            |
| Record Count | Detail record count for this run                              |
| Summary      | Click <b>View</b> to see the summary.                         |

3. To view the **summary** information, click **View** in the **Summary** column.

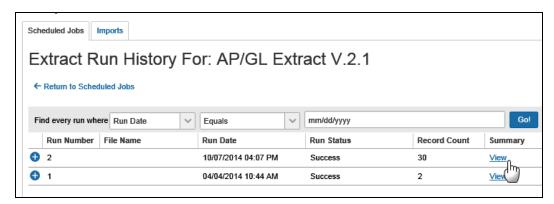

#### The **Extract Run Summary** window appears.

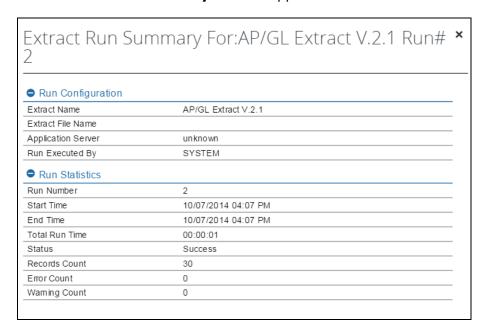

The following information appears on this page.

| Field              | Description/Action                                                                                          |  |
|--------------------|----------------------------------------------------------------------------------------------------|--|
| Run Configuration  |                                                                                                    |  |
| Extract Name       | Name of the extract                                                                                         |  |
| Extract File Name  | (blank)                                                                                                    |  |
| Application Server | Name of the application server; probably hidden                                                             |  |
| Run Executed By    | Name of the admin who ran the import                                                                        |  |
| Run Statistics     |                                                                                                    |  |
| Run Number         | Unique run ID                                                                                               |  |
| Start Time         | Start date/time for the run                                                                                 |  |
| End Time           | End date/time for the run                                                                                   |  |
| Total Run Time     | Duration of the run                                                                                         |  |
| Status             | Status of the run                                                                                           |  |
| Records Count      | Count of records included in the detail section of the extract file (not including any records with errors) |  |
| Error Count        | Number of errors logged during this run                                                                     |  |
| Warning Count      | Number of records with warnings                                                                             |  |

**NOTE:** If the extract run completed with warnings, clicking View (from the Summary column) may display this message: No data found for this extract run. This extract run did not generate a new file but has fixed a previously failed extract, run #. The fixed data will be added to the next extract.

When done, click the close button (upper-right corner). The **Extract Run History** page appears.

4. To view the output file **detail** information, click the expand • button on the left side of the desired run. The row expands, displaying the output files.

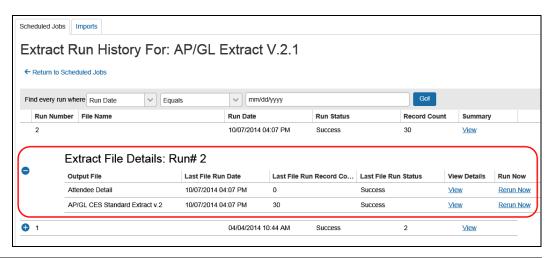

NOTE: The difference between the Record Count and the Last File Fun Record Count is that the Record Count is based on the Journal Key, while the Last File Run Record Count is based on the total number of line item entries in the extract file.

Click **View** in the **View Details** column of the desired output file.

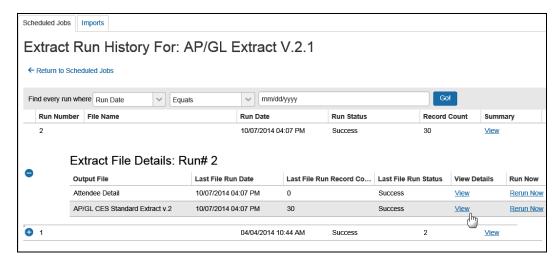

#### The **Extract Run History** tab appears.

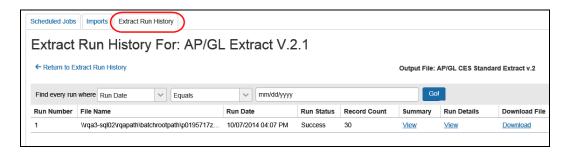

#### Either:

• To view the **summary** information, click **View** in the **Summary** column.

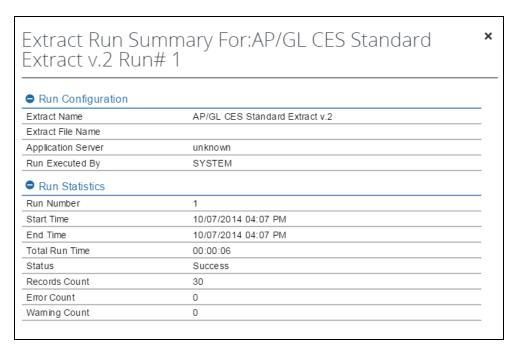

◆ To view the run detail information, click View in the Details column.

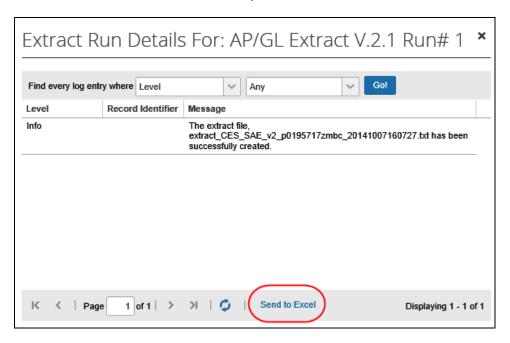

If the list is lengthy and if you want to review the information in Excel, click **Send to Excel**.

- 5. Click Return to Extract Run History.
- 6. Click Return to Scheduled Jobs.

22

#### **Obtain the Extract Download**

- To access the extract download:
  - On the Import/Extract Administrator page, click the Scheduled Jobs tab (if it is not already selected).

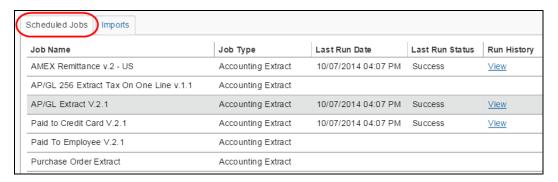

2. In the **Run History** column, click **View** for the desired job, for example, an extract job.

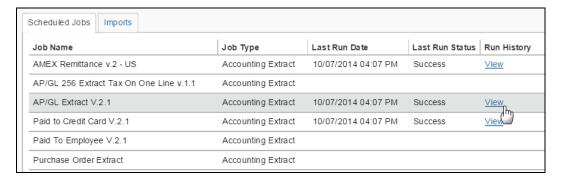

#### The **Extract Run History** page appears.

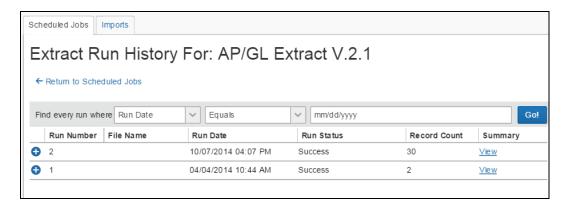

3. Click the expand • button on the left side of the desired run. The row expands, displaying the output files.

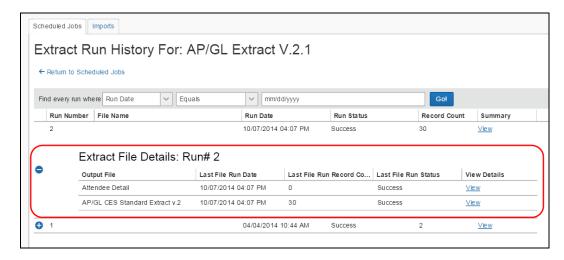

NOTE: The difference between the Record Count and the Last File Fun Record Count is that the Record Count is based on the Journal Key, while the Last File Run Record Count is based on the total number of line item entries in the extract file.

Click **View** in the **View Details** column of the desired output file.

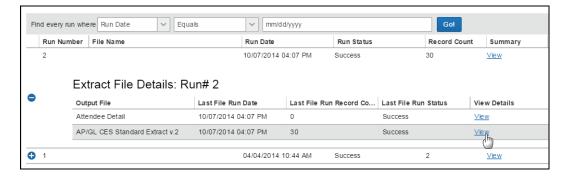

The **Extract Run History** tab appears.

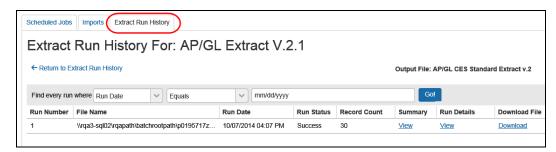

4. On the **Extract Run History** tab, click **Download** in the **Download File** column.

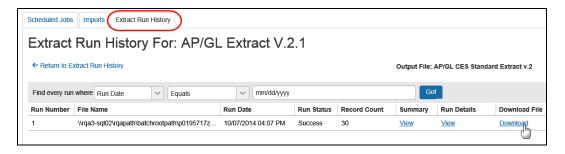

- 5. Depending on your browser, you will see the option to open, save, etc. Complete the task as appropriate.
- 6. Click **Return to Extract Run History**.
- 7. Click Return to Scheduled Jobs.

# **Section 7: Download Extracted User Data**

The user data extract feature enables a company administrator with either the Import/Extract Administrator or Import/Extract Monitor role to download extracted user data.

**NOTE:** User data will not appear on the **User Data Extracts** page until a client Authorized Support Contact (ASC) has requested the data and the request has been processed by SAP Concur internal staff. This data is typically requested with relation to GDPR requirements. This feature is not intended for general use.

- To access the User Data Extracts page and download available user data:
  - Under Administration click Tools and then click Import/Extract Administrator.
  - 2. On the **Import/Extract Administrator** page, click the **User Data Extracts** tab.

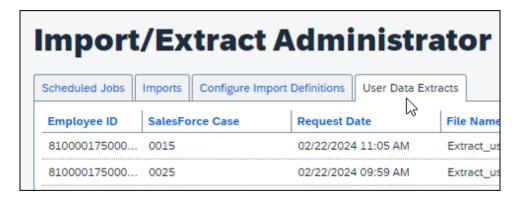

3. In the **Download File** column, in the row for the data you want to download, click **Download.** 

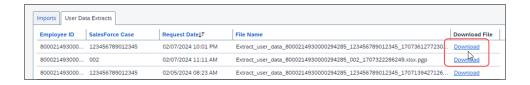

**NOTE:** After downloading the extracted user data, the client is responsible for appropriate handling of the user's data and delivery of the data to the user.

# Section 8: Schedule a Job

The Schedule link is available on the All Scheduled Jobs tab and the Imports tab.

- To schedule a job:
  - On the All Scheduled Jobs tab or the Imports tab, click Schedule in the Schedule column for the desired job.

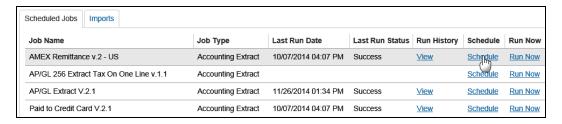

#### The **Scheduled Job** page appears.

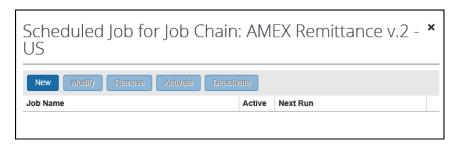

2. Click **New**. The **Add Scheduled Job** page appears.

| Add Scheduled Job for Job Chain: AMEX Remittance × v.2 - US                                  |
|----------------------------------------------------------------------------------------------|
| Enter the properties for this scheduled job. The time is expressed in the server local time. |
| Name:                                                                                        |
| Time                                                                                         |
| For Time, enter a value for either: Minutes after the Hour Every n Minutes                   |
| Minutes after the Hour (0-59):                                                               |
| Hour: Every Hour 💙                                                                           |
|                                                                                              |

3. Complete all applicable fields.

| Field                                                | Description/Action                                                                                            |
|------------------------------------------------------|----------------------------------------------------------------------------------------------------|
| Name                                                 | Type a unique name of scheduled job.                                                                          |
| For Time, enter a value for either                   | Select one of these:  • Minutes after the Hour  • Every n Minutes                                             |
| Minutes after the Hour (0-59) Every n Minutes (1-59) | One of these fields appears depending on the option you selected above.  Enter the desired number of minutes. |
| Hour                                                 | Select the hour in which this job should be run.                                                              |

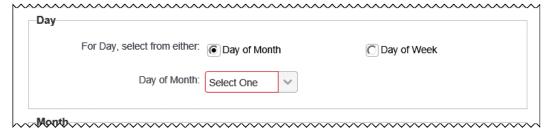

| Field                       | Description/Action                                                                                             |
|-----------------------------|----------------------------------------------------------------------------------------------------|
| For Day, select from either | Select one of these:  Day of Month  Day of Week                                                                |
| Day of Month<br>Day of Week | One of these fields appears depending on the option you selected above.  Select the desired day of month/week. |

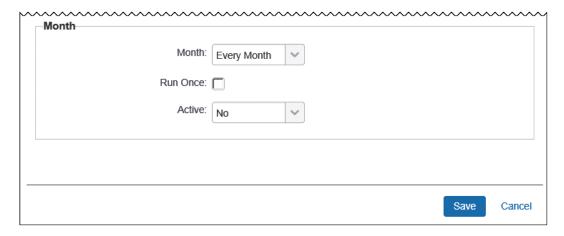

| Field    | Description/Action                                                                                                    |
|----------|----------------------------------------------------------------------------------------------------|
| Month    | Select the month that this job is run.                                                                                                    |
| Run Once | If you select (enable) this check box, the job will run only once.                                                                                                    |
|          | If you set up the schedule to run every 15 minutes for a day then the job will run every 15 minutes of that entire day, so technically it will run more than once, it just won't run again on that day next year. |
| Active   | Select Yes or No.                                                                                                    |

4. Click Save.

# Section 9: Run a Job Manually

! **IMPORTANT:** Be careful when running a job on demand. The size of the job may cause performance issues.

The Run Now link is available on the All Scheduled Jobs tab and the Imports tab.

#### To run a job manually:

1. On the **All Scheduled Jobs** tab or the **Imports** tab, click **Run Now** in the **Run Now** column for the desired job.

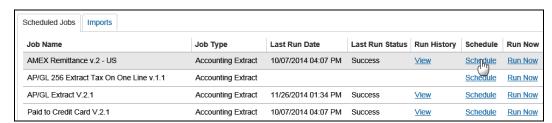

2. Click **OK** in the confirmation message to queue the job for processing.

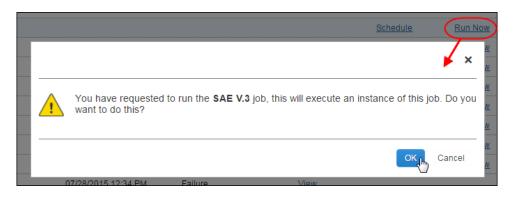

A status of *Running* appears in the **Last Run Status** column. When done, the result status appears (*Success, Failed*, etc.). Review the run details as described previously in this guide.

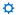